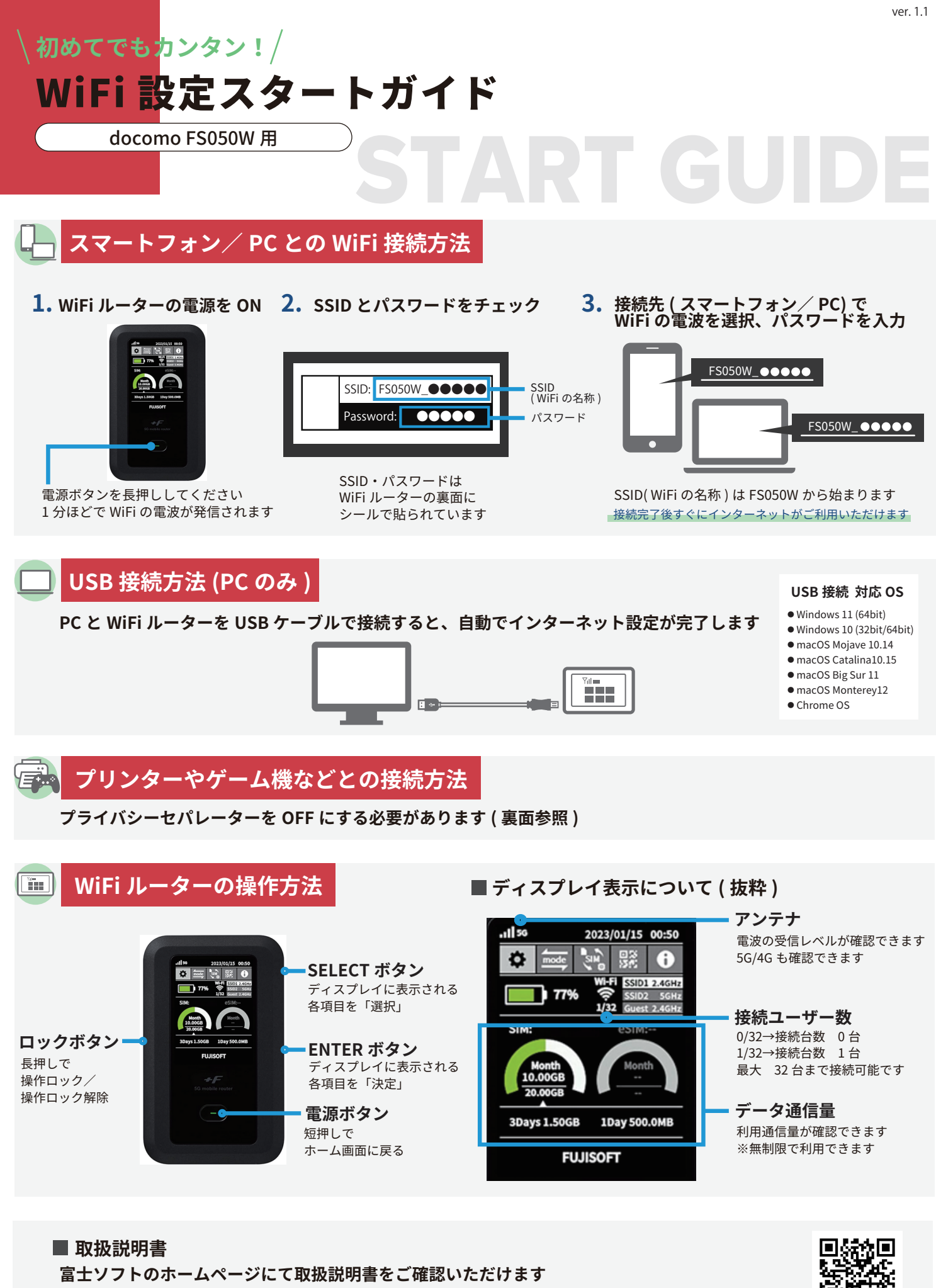

QR コード FS050W 取扱説明書

FS050W 取扱説明書

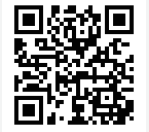

裏面もご覧ください

## お困りの場合

#### docomo FS050W 用 **WiFi 設定スタートガイド**

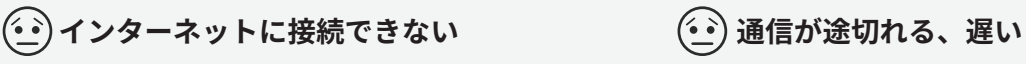

接続先 ( スマホ / PC など )に WiFi ルーターが 接続されていない

WiFi ルーターの液晶画面の接続数を確認してください。「0」と表 示された場合は、正しく接続できておりません。(「1」と表示され た場合は 1台と接続済です )

### 電波が悪い、圏外

WiFi ルーターの液晶画面左上のアンテナマークを確認してください。 アンテナが 0 本、または圏外と表示されている場合は、電波のいい 場所に移動してお試しください。( サービスエリア内であっても地 下や大きな建物内は電波が届きづらいことがございます)

#### WiFi ルーター SIM 設定が【eSIM】になっていない

SIM 設定が【eSIM】になっていない場合、圏外となります。 端末を操作して、SIM の設定を【eSIM】に変更してください。 ※端末リセットの後、初期値は「物理 SIM」になっています。 リセット後は、SIM 設定を【eSIM】に変更してください。

#### 使用場所での回線混雑

利用者数が多い場所での利用の場合、一時的に通信速度が低下する ことがございます。しばらく時間を置く、もしくは別の場所でお試 しください。

#### 一時的な不具合

一時的な不具合はリセットすることで改善いたします。 リセット方法は下記を参照してください。

プライバシーセパレーター機能を OFF にする **プリンター・ゲーム機と接続できない**

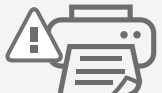

プリンターやゲーム機との接続時は、WiFi ルーターの 「プライバシーセパレーター」をオフにする必要がございます。 オフにする方法は下記を参照してください。

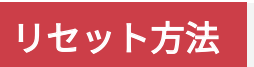

リセットをしていただくことで、出荷時の状態に戻すことができます。 リセット方法 リセットをしていただくことで、出荷時の状態に戻すことができます。<br>- 一時的な不具合の場合、リセットで改善される場合がございます。

#### **1.WiFi ルーターの背面カバーを取り外してください 2.リセットボタンを押してください 3.リセット完了 液晶画面に[FUSISOFT]と** T **リセットボタンを 表示されたらリセット完了です 5 秒程長押し** ٦. ー<br>「地質を外の関係等など、電気をお願いない」<br>「現代的などのことに関するい」 **RAND**  $\overline{9}$ すきまを作り 凹部 W. **TAGS** ・<br>矢印の方向に持ち上げる gal **背面カバーの凹部から外すことができます リセット後** ′∎

**リセット後、端末は初期設定の画面が表示されます。側面にある ENTER ボタンを 7 回押していただくと初期設定は完了します。 初期設定完了後、液晶画面の「SIM」部分にて、**eSIM **を選択してください。** eSIM を選択しないと圏外のままとなり使用できません。

**[eSIM の選択方法]**

- **1. 端末側面の「SELECT」ボタンで、ディスプレイ上部の表示項目「SIM」を選択**
- **2. 端末側面の「ENTER」ボタンで決定**
- **3. 「SELECT」ボタンで「eSIM」を選択、「ENTER」ボタンで決定**
- **4. 設定完了です**

## 設定ツールへのアクセス方法

1.WiFiルーターと接続されたPC もしくはスマートフォンから 「http://192.168.100.1/」を入力

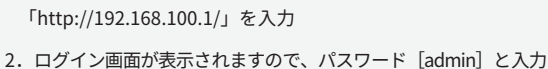

3. 新しいパスワードを入力

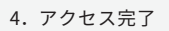

専用スマートフォンアプリケーションから 便利な機能設定が行えます

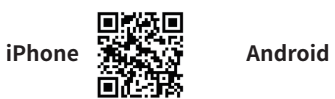

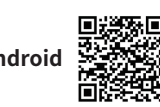

# プライバシーセパレーターを OFF にする

- 1. 設定ツールヘアクセス
- 2. 無線 LAN(Wi-Fi)/USB >プライバシーセパレータ ( 端末間のアクセス禁止 )」 >「有効」→「無効」に変更 >適用
- 
- 3. 設定完了

ご不明な点は下記までお問合せください。

<mark>Fe</mark>レンタル屋 $_{\rm k}^{\rm s}$ TEL:03-3525-8351 MAIL:info@rental-store.jp 営業時間:平日 9:30~19:00 / 土日祝 11:00~18:00